## **¿CÓMO CAMBIO MI CONTRASEÑA?**

 $\textcircled{\small{}}$ 

**STARTINGS** 

**GUÍA RÁPIDA**

 $\blacksquare$ 

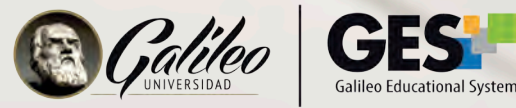

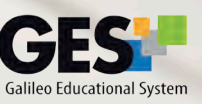

CITYPER TRANS

**REVE** 

no graf

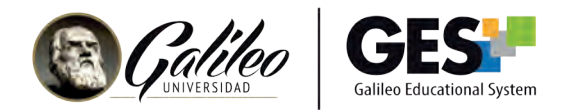

## **¿CÓMO CAMBIO MI CONTRASEÑA?**

1. Ingresa a GES y active la barra de navegación en la parte lateral derecha de la pantalla.

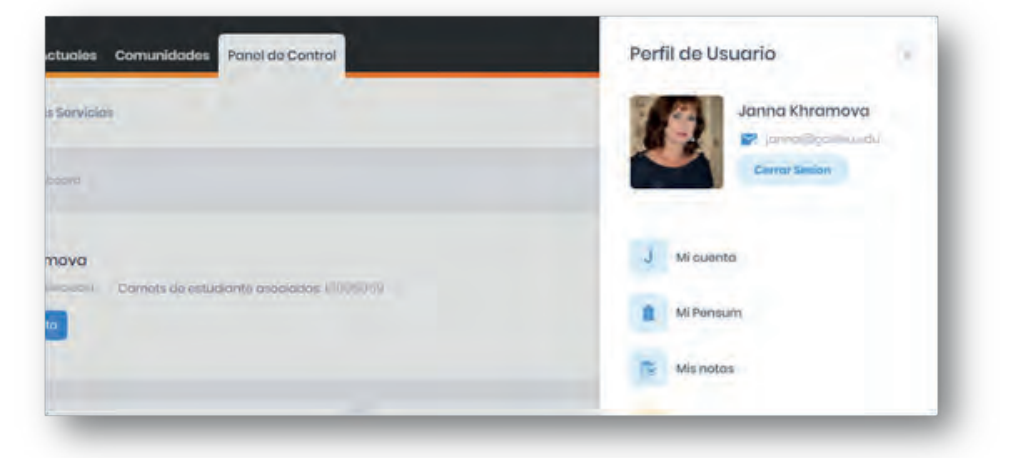

2. Selecciona el acceso a Mi Cuenta

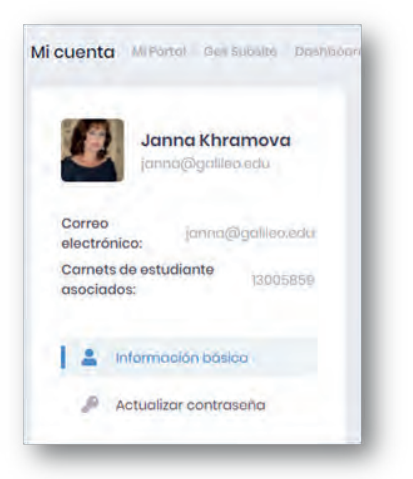

3. Ubica la sección Actualizar contraseña, e ingresa los datos que se te piden

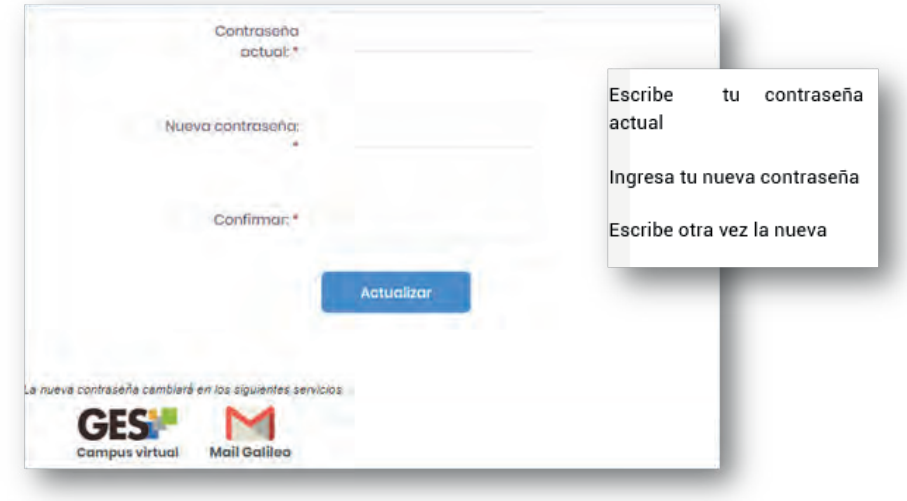

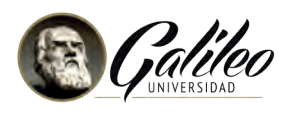

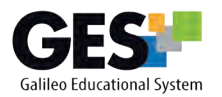

4. Da clic en el botón

**Actualizar** 

Recuerda, la próxima vez que ingreses a GES, deberás utilizar la nueva contraseña que configuraste.

## **MÉTODOS ALTERNOS PARA RECUPERAR MI CONTRASEÑA**

Esta opción te permite ingresar un correo alterno y/o un número de celular, para recuperar tu contraseña de un modo seguro, en caso que ésta se te llegara a olvidar.

- 1. Activa el botón del menú desplegable.
- 2. Selecciona Mi Cuenta.
- 3. Ubica la sección Métodos alternos para recuperar mi contraseña.

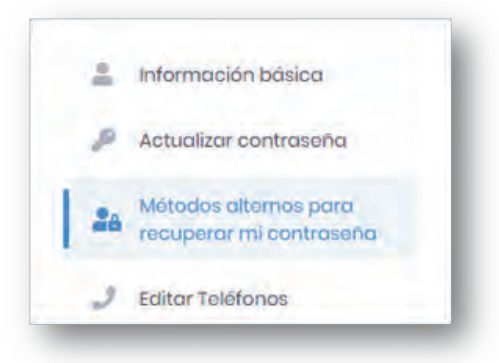

5. Ingresa la información que se te solicita

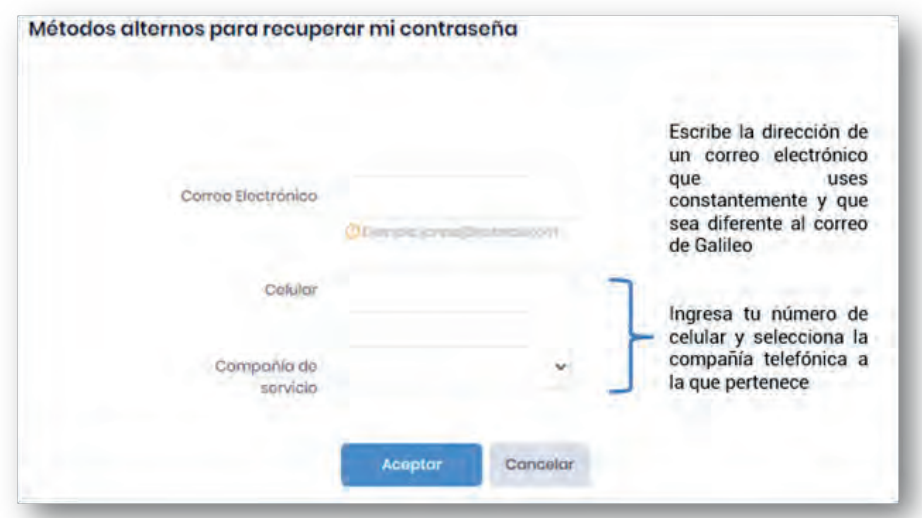

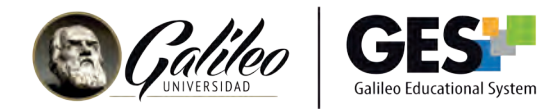

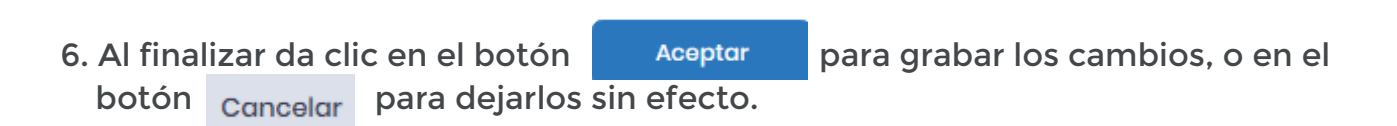

Te aconsejamos utilizar esta buena práctica para recuperación de contraseñas